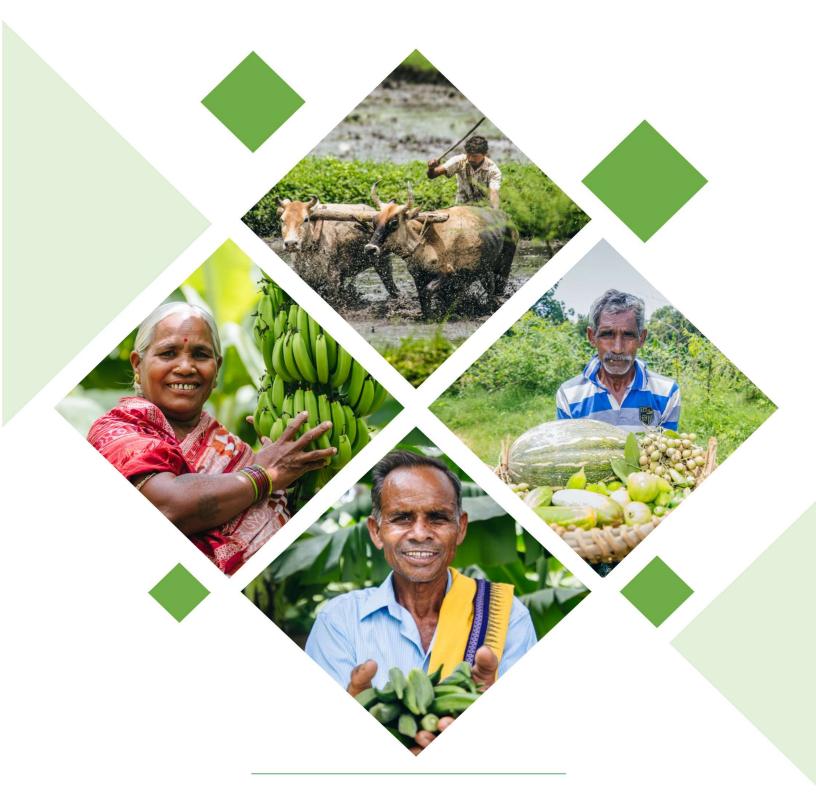

# GO - SUGAM

Handout Document for Citizen

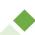

#### 1 OVERVIEW

To avail the benefits of Government schemes and services from the agriculture and allied sectors, the department of Agriculture & Farmer Empowerment and Fisheries and Animal Resource Development created the Beneficiary Facing Portal in the name of GO-SUGAM which will help farmers to avail financial subsidies or benefits in kind of set-up agricultural units.

#### 2 NEW BENEFICIARY REGISTRATION

For a new registration, go to the website home page and click on the **Apply** button (Refer Fig 2-1).

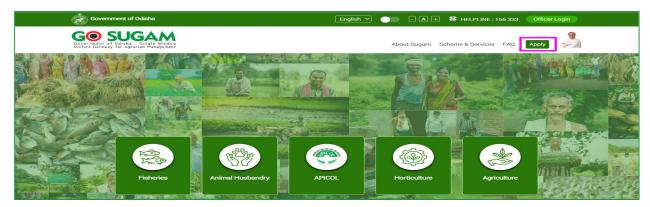

Figure 2-1 Home Screen

System will navigate you to the **Beneficiary Login** section.

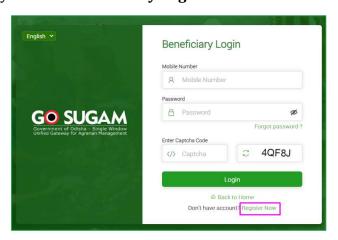

Figure 2-2 Beneficiary Login Screen

Click on the **Register Now** option.

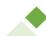

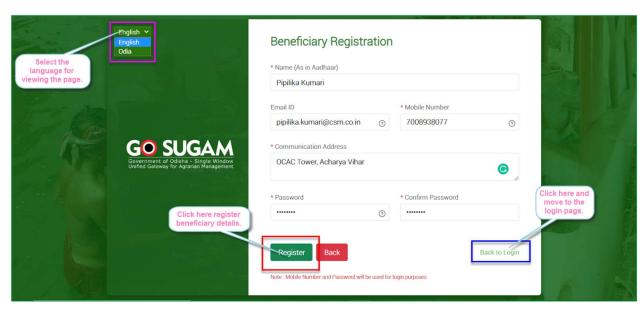

Figure 2-3 Beneficiary Registration Screen

- 1. In the Beneficiary Registration, enter the Name, Email ID, Mobile Number, Address of Communication. Enter a Password. Re-enter the Password and click on the **Register** button.
- 2. On clicking, an OTP is sent to the registered mobile number.

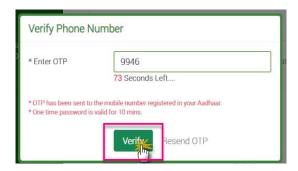

Figure 2-4 Verify Phone Number Screen

• Validate the OTP. On successful verification, the Beneficiary Registration is completed successfully.

## 3 LOGIN

To login into the portal as Farmer User, click on **Apply** button in the home page and get navigated to **Beneficiary Login** section.

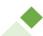

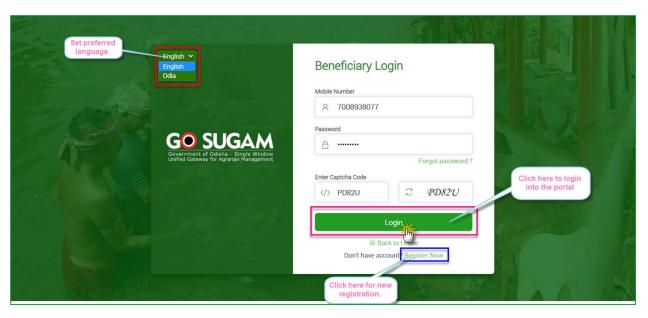

Figure 3-1 Beneficiary Login Screen

1. Enter the registered Mobile Number, password, Captcha Code and click on **Login** button.

With the successful login, system will navigate the user to the application dashboard.

If the password is forgotten, then click on the **Forgot Password** button in the login page.

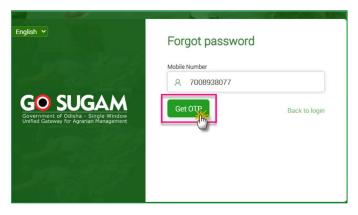

**Figure 3-2 Forgot Password Screen** 

1. Enter the registered Mobile Number and click on **Get OTP** button.

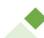

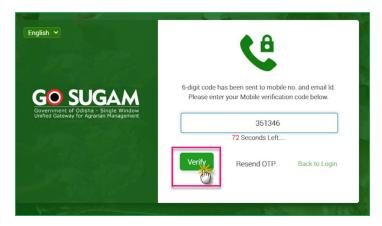

Figure 3-3 Verify OTP Screen

2. Enter the Code and click on **Verify** button. On validation only, the Farmer can enter into the portal.

## 4 DASHBOARD

With the successful login, system will navigate user to the application **Dashboard**.

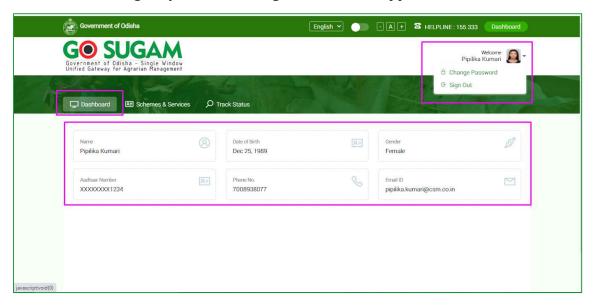

Figure 4-1 Dashboard Screen

## **5 SCHEMES & SERVICES**

To view the schemes and services per directorate wise, click on Schemes & Services link.

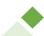

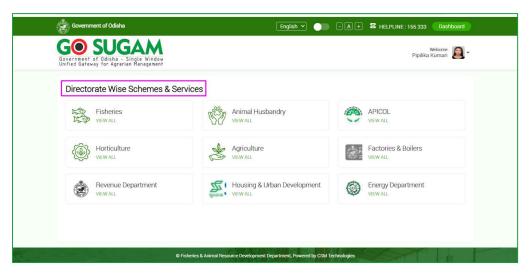

Figure 5-1 Directorate Wise Schemes & Services Screen

Click on the View All link.

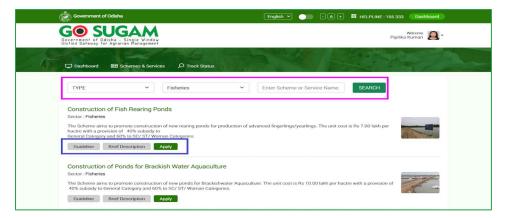

Figure 5-2 Schemes Under Fishery Department Screen

1. To apply for the scheme, click on the **Apply** button for the respective Scheme and get directed to the Farmer's Information Page.

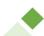

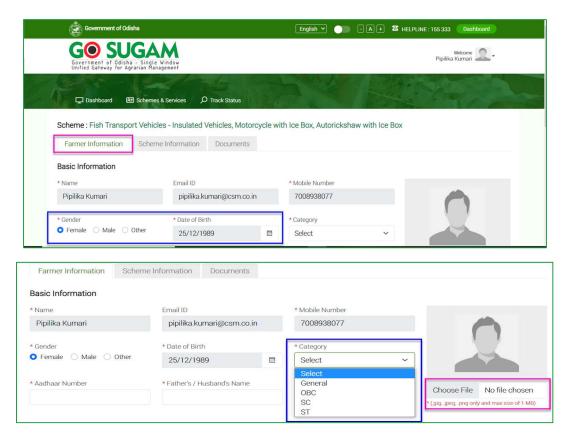

Figure 5-3 Add Basic Information Screen (1)

1. Select the Gender type, Date of Birth, Category Type. Upload an image of the Farmer. Add the Aadhaar Number and Father's or Husband's Name.

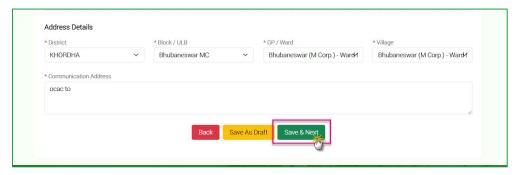

Figure 5-4 Add Address Details Screen

2. Add the address details and Click on the **Save & Next** button.

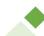

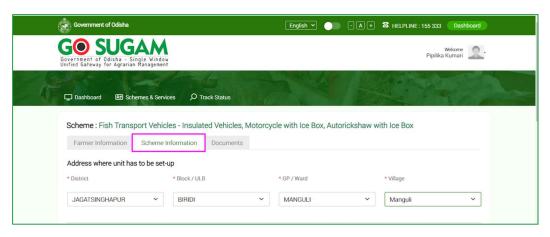

**Figure 5-5 Add Scheme Information Screen** 

- 1. Add the address details of the unit set up location.
- 2. Add the scheme specific details for the relevant scheme.

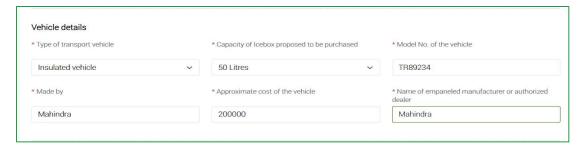

Figure 5-6 Add Scheme Specific information Screen

3. Add Bank Account Information, required for Subsidy Release. Add the IFSC code of the Bank, Enter the account number, account holder's name.

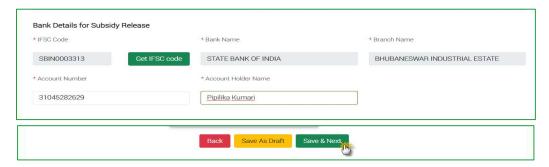

Figure 5-7 Submit Form Screen

4. Click one **Save & Next** button and navigate to the add document section.

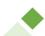

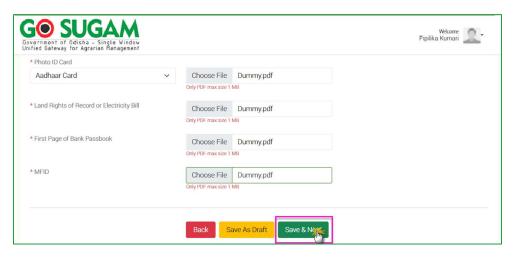

Figure 5-8 Add Documents Screen

5. Upload the relevant document and Click on **Save & Next** button.

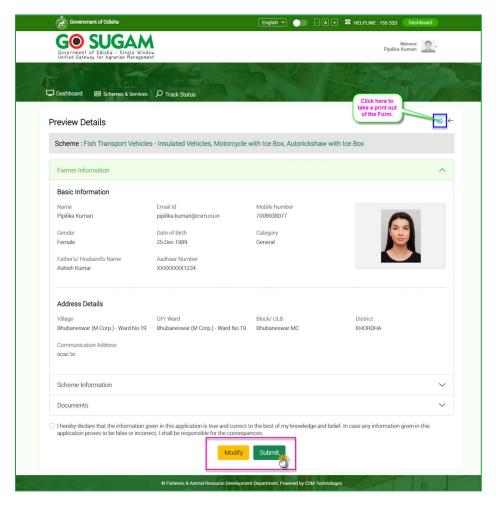

Figure 5-9 Preview Details Screen

• To update any changes, click on **Modify** button.

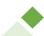

• To submit the form, tick the checkbox of the self-declaration and click on the **Submit** button.

The application is submitted successfully and an Application Number is generated by the system.

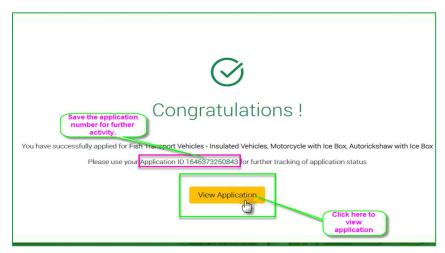

Figure 5-10 Application Confirmation Screen

Note down the application number for future references.

## **6 TRACK STATUS**

To check the status of the Farmer's application, click on **Track Status**.

• Select the directorate type, enter the registered Mobile Number and click on **Submit** button.

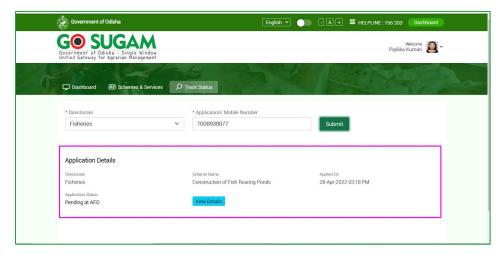

Figure 6-1 Track Status Screen

Track down the Application and its current status in the Dashboard.

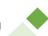

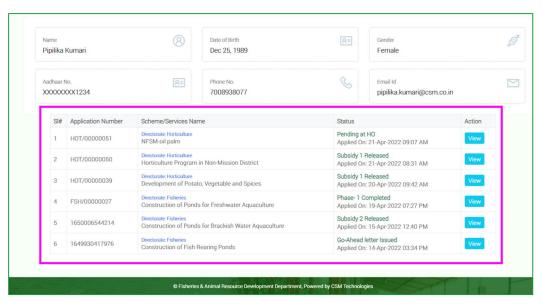

Figure 6-2 View Application Status on Dashboard Screen

To view the updated details, click on the **View** button.

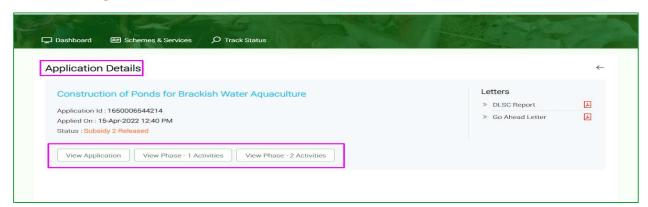

Figure 6-3 View Application Details Screen

- To view activities updated by the Farmer in first stage click on the View Phase 1 Activities ( View Phase 1 Activities ) button.
- To view in the details of the activities updated by the Farmer in second phase click on the View Phase 2 Activities (View Phase 2 Activities) button.

#### 7 CHANGE PASSWORD & SIGN OUT

To change or update the Password, click the **Change Password** option in the drop-down.

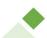

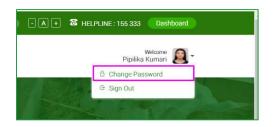

Figure 7-1 Change Password Screen

To log out of the application, click on the Sign Out option, as highlighted in the Figure below.

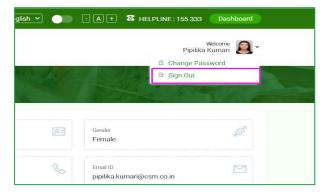

Figure 7-2 Sign Out Screen